# How to submit your travel reimbursement request directly in the Campus Reimbursement System for Library staff!

#### **BFFORF YOU BFGIN**

- Prior to creating a reimbursement request, you are required to complete the pre-approval process in the Library Travel System.
- Remember to submit your request within 30 DAYS of returning from your trip.
- Review Procedures for Funding Approval Requests on the LAS website to confirm that the Campus Reimbursement System is where you should document your expenses.

# Your Travel Pre-approval Requests and Expense

# Exciting Trip 2018 - Last Name - XXXX Type: Travel Pre-approval Request

Activity Type: (SDC) Staff development, Administrative (An AUL/Director has asked you to attend an event for your job.)

Status: Request Approved

### 1. Log into the reimbursement system

- Go to https://reimburse.berkeley.edu.
- Choose "Go" at the top of the page.
- Log into the system with your CalNet ID and passphrase.

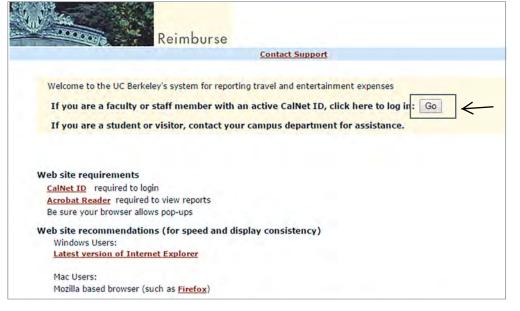

### 2. Choose "Create New"

- A "General Instructions" page will pop up, which includes details on what to do before you begin, how to complete the report, and tips for using the system.
- When ready, choose "Let's Begin" at the bottom of the page.

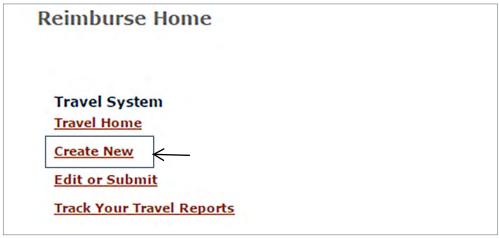

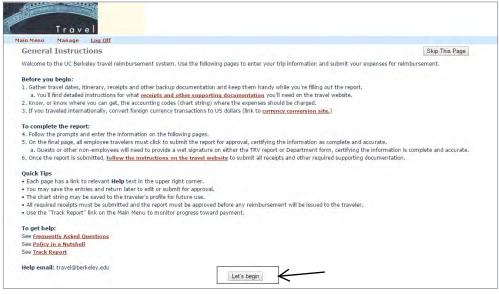

# 3. Enter your traveler information

- Your name, vendor ID, and email will be automatically populated.\*
- Choose your Home Department from the drop down list. As Library travelers, you will select KPADM.
- Choose your Preferred Approver. As Library travelers, you will select Heidi Hallett.

#### Traveler Info

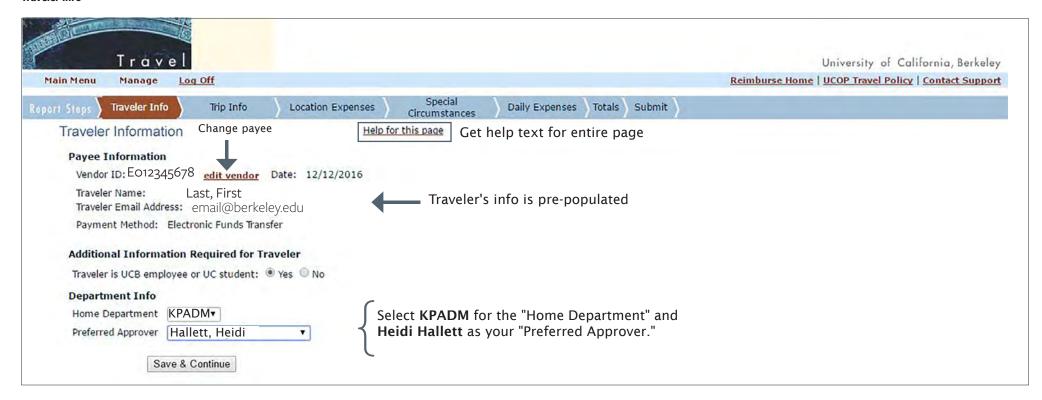

\*If you are preparing a report for someone else, click "edit vendor" and search for the correct payee.

# 4. Enter your trip details

- A TRV number will be automatically generated for your report.
- Enter a brief business purpose for the trip.
- Enter information about your trip's destination and duration.

#### Trip Info

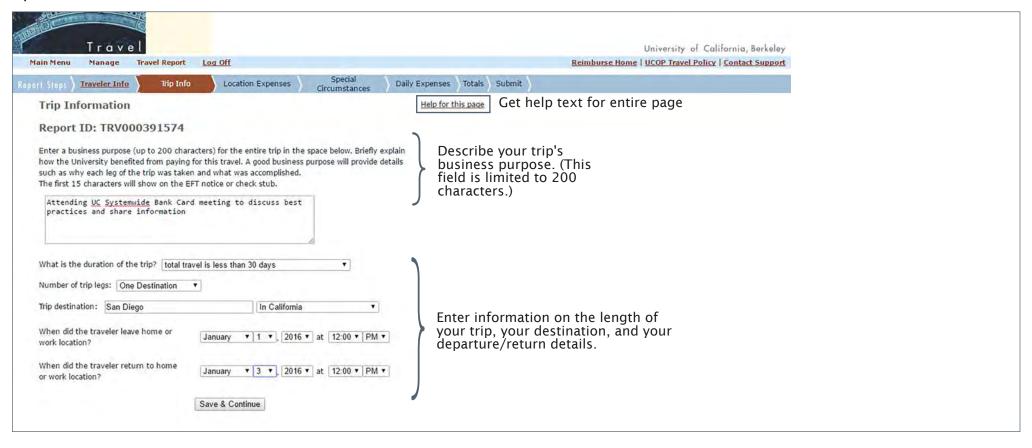

# 5. Enter your location expenses

- Enter your transportation information by selecting from a list of commonly used "Transportation Types" and entering your flight, vehicle, and/or ground transportation information.
- Indicate if your airfare was direct-billed. If so, enter the airfare total and Direct Bill ID.
- Enter any miscellaneous expenses and include details in the "Remarks" field.
- Please note that receipts are required for airfare, registration, membership, rental cars, and lodging, as well as any expense of \$75 or more.

#### **Location Expenses**

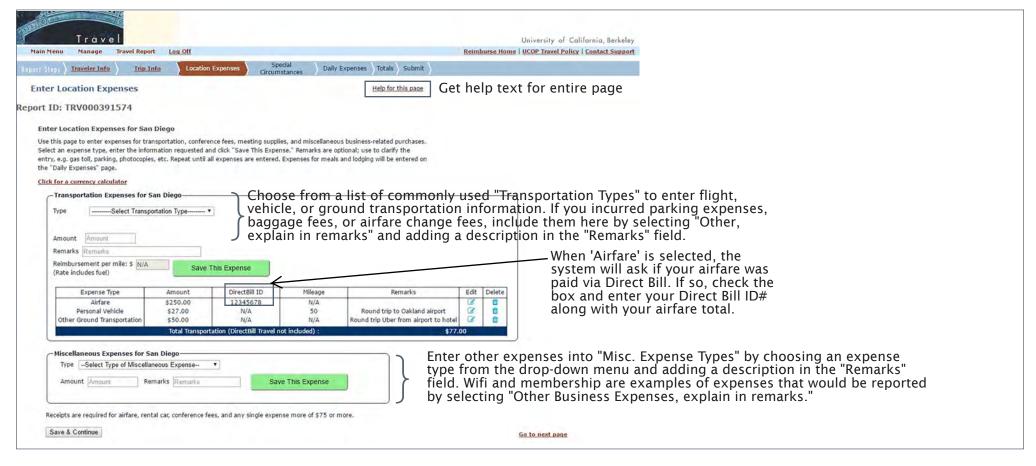

# 6. Indicate any special circumstances

- Indicate if you have no special circumstances.
- Indicate if you need to report special circumstances related to meal expenses for others or lodging.
- Indicate if you need to report special circumstances related to mixed business and personal days.
- Indicate if any travel expenses were paid by a third party.
- If you're indicating special circumstances, write a brief explanation in the box provided.
- If you are completing a report for an international trip, you will select, "Actual, itemized, out-of-pocket, business related," from the drop-down menu and enter your destination's meal and lodging reimbursement daily limits based on the Federal Per Diem Rate.

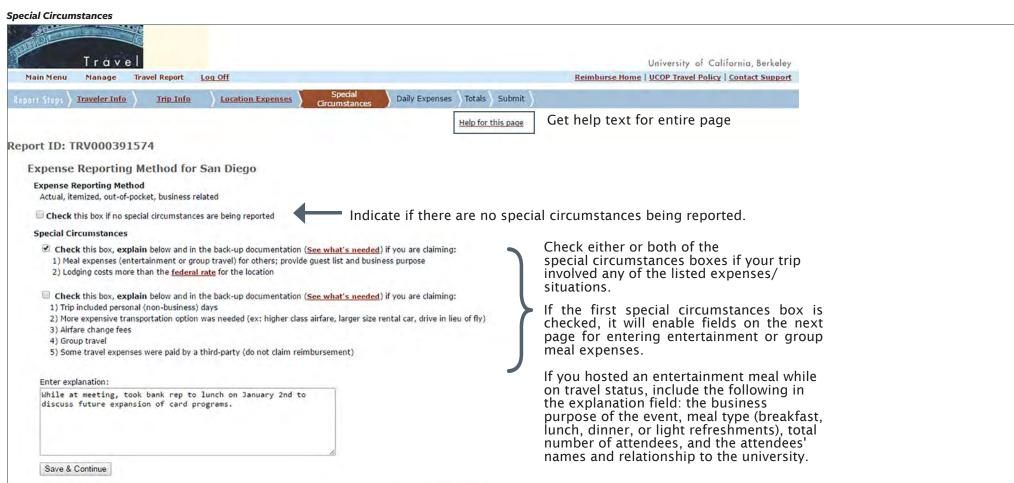

### For international travel...

To find the per diem value for your location, search the State Department's

website.

If you selected "International or Off Shore U.S." from the drop-down menu for your Trip Destination, there will be an additional fields on the Special Circumstances page.

Please select "Actual, itemized, out-of-pocket, business related" as your Expense Reporting Method. In the fields on the next line, enter the per diem values for your location.

Foreign Per Diem Rates In U.S. Do **DSSR 925** 

> Country: CHINA Publication Date: 07/01/2018

Previous Rates: 07/01/2018

| me > Under Secretary for I | lanagement > Bureau of Administration > Office of Allowances                                                                                                    |
|----------------------------|----------------------------------------------------------------------------------------------------|
| ffice of Al                | owances                                                                                                    |
|                            |                                                                                                    |
|                            |                                                                                                    |
|                            | Foreign Per Diem Rates by Location                                                                                                    |
|                            | DSSR 925                                                                                                    |
|                            |                                                                                                    |
| country name will jum      | lown box below to select a country. Entering the first letter of the p to that portion of the listing. Clicking "Go" will display Per Diem ithin the country selected. |
| data for all locations y   | itim un country selected.                                                                                                    |
|                            | Country: *All Locations*                                                                                                    |

| Country Post<br>Name Name |            | Season<br>Begin | Season<br>End | Maximum<br>Lodging Rate | M & IE<br>Rate |  |
|---------------------------|------------|-----------------|---------------|-------------------------|----------------|--|
| CHINA                     | Beijing    | 01/01           | 12/31         | 258                     | 119            |  |
| CHINA                     | Changchun  | 01/01           | 12/31         | 167                     | 100            |  |
| CHINA                     | Chengdu    | 01/01           | 12/31         | 150                     | 138            |  |
| CHINA                     | Chongqing  | 01/01           | 12/31 /       | 114                     | 126            |  |
| CHINA                     | Dalian     | 01/01           | 12/31         | 166                     | 108            |  |
| CHINA                     | Fuzhou     | 01/01           | 12/31         | 17%                     | 122            |  |
| CHINA                     | Guangzhou  | 01/01           | 12/31         | <b>Z</b> 46             | 169            |  |
| CHINA                     | Guilin     | 01/01           | 12/31         | 168                     | 100            |  |
| CHINA                     | Haikou     | 01/01           | 12/31         | 183                     | 118            |  |
| CHINA                     | Hangzhou / | 01/01           | 12/31 /       | 169                     | 124            |  |

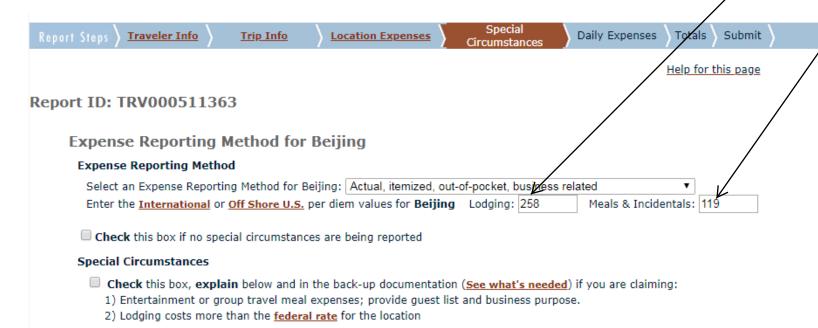

## For Off Shore U.S. travel...

You will also select "Actual, itemized, out-of-pocket, business related" as your Expense Reporting Method. In the fields on the next line, enter the per diem values for your location.

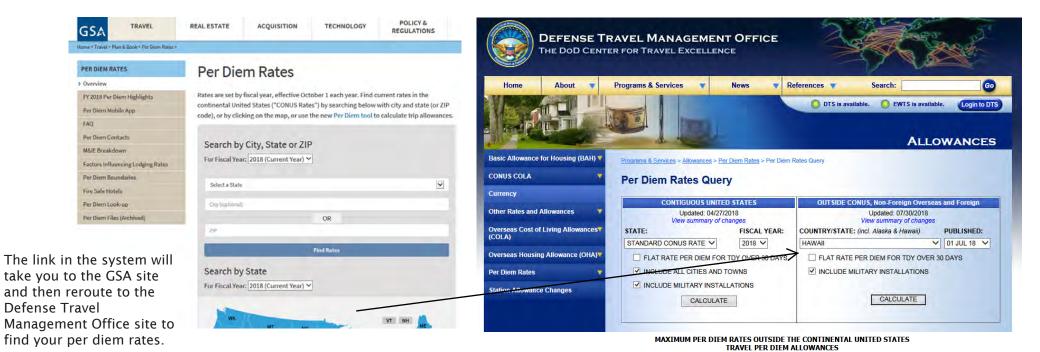

PUBLICATION DATE (MM DD YY): 0 7 0 1 1 8

NOTES

COUNTRY/STATE: HAWAII

- 1. Use the OTHER rate if neither the CITY, PLACE, ISLAND, nor MILITARY INSTALLATION is listed.
- For other allowances that are based on per diem rates (e.g., TLE, TLA, TQSE, TQSA), see the appropriate rules for those allowances regarding what per diem rate to use.
- 3. The standard ONBASE INCIDENTAL RATE is \$3.50 OCONUS wide
- 4. When Government meals are directed, the appropriate Government meal rate, as prescribed in Appendix A, is applicable.
- 5. Per Diem Rate = Max Lodging + Meals (Local Meals, Proportional, or Government) + Incidental Rate (Local or OnBase)

Unlike the State Department site, the rates for Local Meals and Local Incidentals are listed separately. Add these two rates together and enter the total in the Meals & Incidental field.

| * All rates are in US Dollars |                      |                    |                |                       |                     |          |                  |                     |                   |
|-------------------------------|----------------------|--------------------|----------------|-----------------------|---------------------|----------|------------------|---------------------|-------------------|
| Locality                      | Seasons<br>(Beg-End) | Maximum<br>Lodging | Local<br>Meals | Proportional<br>Meals | Local<br>Incidental | Footnote | Footnote<br>Rate | Maximum<br>Per Diem | Effective<br>Date |
| САМР Н М ЅМІТН                | 01/01-12/31          | 177                | 111            | 63                    | 27                  |          |                  | 315                 | 08/01/2017        |
| EASTPAC NAVAL COMP TELE AREA  | 01/01-12/31          | 177                | 111            | 63                    | 27                  |          |                  | 315                 | 08/01/2017        |
| FT. DERUSSEY                  | 01/01-12/31          | 177                | 111            | 63                    | 27                  |          |                  | 315                 | 08/01/2017        |
| FT. SHAFTER                   | 01/01-12/31          | 177                | 111            | 63                    | 27                  |          |                  | 315                 | 08/01/2017        |
| HICKAM AFB                    | 01/01-12/31          | 177                | 111            | 63                    | 27                  |          |                  | 315                 | 08/01/2017        |
| HILO                          | 01/01-12/31          | 199                | 94             | 54                    | 23                  |          |                  | 316                 | 08/01/2017        |
| HONOLULU                      | 01/01-12/31          | 177                | 111            | 63                    | 27                  |          |                  | 315                 | 08/01/2017        |
| ISLE OF HAWAII: HILO          | 01/01-12/31          | 199                | 94             | 54                    | 23                  |          |                  | 316                 | 08/01/2017        |
| ISLE OF HAWAII: OTHER         | 03/26-12/17          | 189                | 129            | 72                    | 32                  |          |                  | 350                 | 08/01/2017        |

# 7. Detail your daily expenses

- Enter your daily expenses, and the system will automatically calculate the totals.
- If you've indicated that you have special circumstances involving entertainment, you will be able to fill out your expenses on this page.

#### **Daily Expenses**

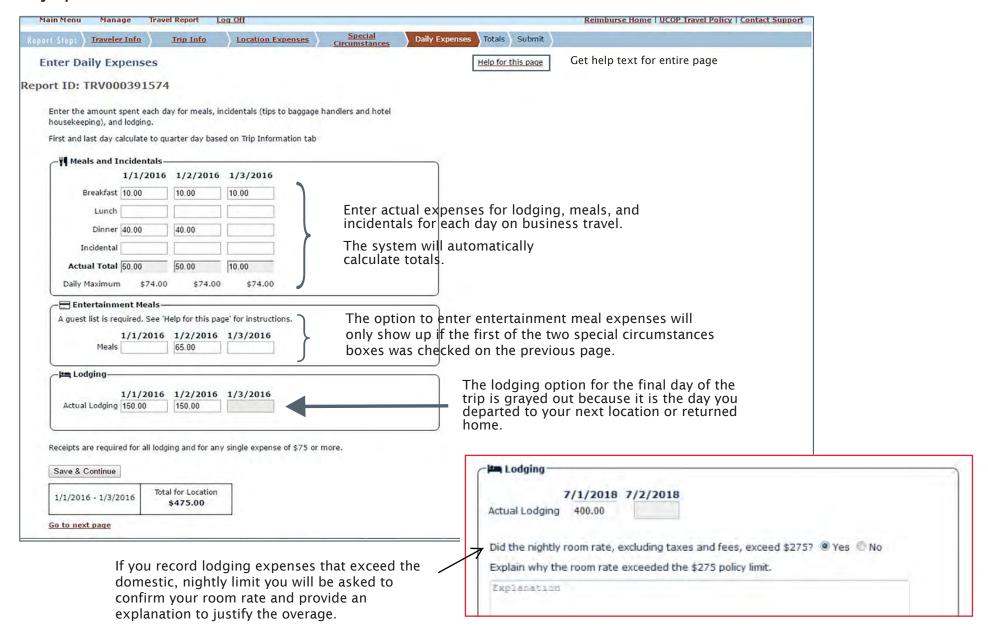

## 8. Save & Continue

No action required on this page. Click "Save & Continue"

#### **Totals**

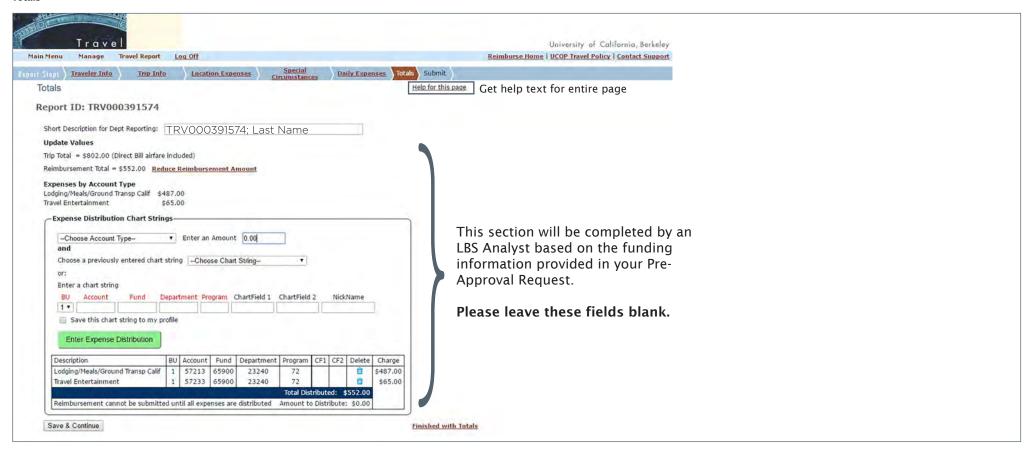

# 9. Submit your reimbursement request

- When you click "Save & Continue" on the "Totals" page, there will be a pop-up with the message below.
- Click 'OK.'

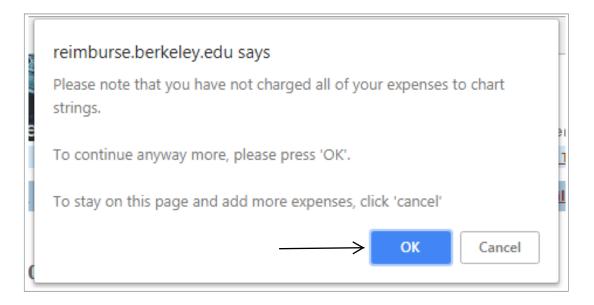

- On the "Confirm & Submit" page, click the "Upload Receipts" button to upload your receipts to the travel report. You can only upload one file at a time, so consider compiling all required documentation into a single document. Review campus policy on receipts to ensure your documentation will serve as sufficient proof-of-payment.
- When your report is complete, and your documentation has been uploaded, click the button that says, "Save this report, return to Main Menu."
- Return to your Travel Expense Report in the Library system, enter the TRV Report ID in the Campus Reimbursement System TRV Number field, and submit the Travel Expense Report to LBS.

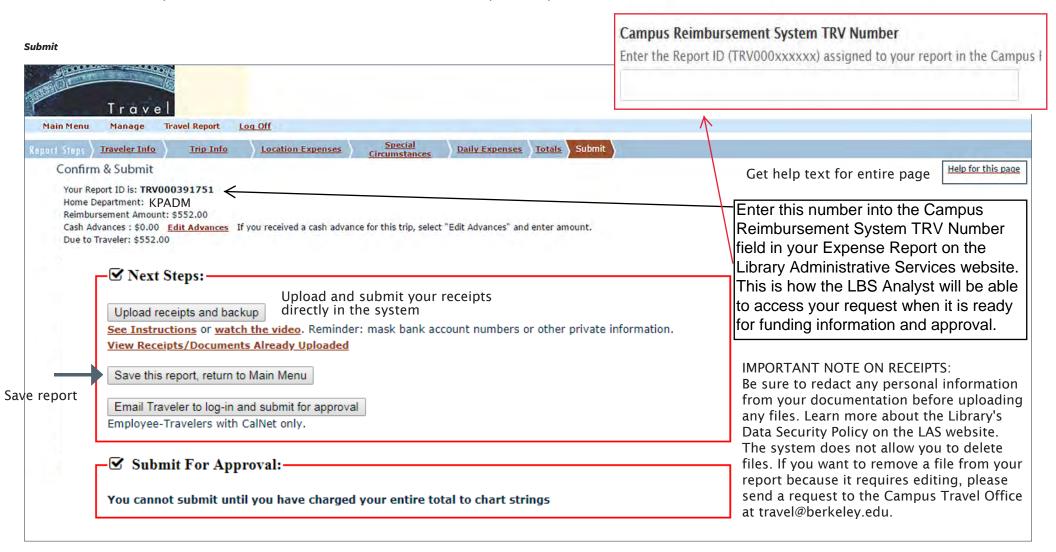

# \*If you are preparing a report for someone else...

 Because the traveler is not submitting the report, the expenses must be certified by the traveler outside of the system. After completing the report and returning to the Main Menu, click "Edit or Submit."

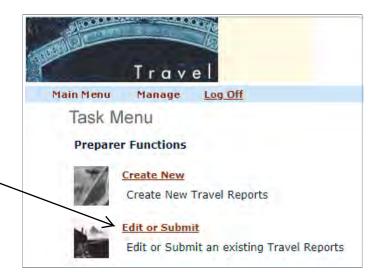

• Under your "Saved" reports, find the report that requires the traveler's certification and click "View" under the "Report" column. The report will open in a separate window.

Enter this number in the Campus
Reimbursement System TRV Number
field in your Expense Report on the
Library Administrative Services website.
This is how the LBS Analyst will be able
to access your request when it is ready
for funding information and approval.

Campus Reimbursement System TRV Number
Enter the Report ID (TRV000xxxxxx) assigned to your

|                                    | Saved   <u>Submitted</u>   <u>Rejected</u> Below is a list of reports you have prepared but not submitted. |             |                       |                                          |                         |                |                  |      |             |                    |               |
|------------------------------------|----------------------------------------------------------------------------------------------------|-------------|-----------------------|------------------------------------------|-------------------------|----------------|------------------|------|-------------|--------------------|---------------|
|                                    | Search Saved Preparer Queue by Report ID                                                                   |             |                       |                                          |                         |                |                  |      |             |                    |               |
| * - Indicates prepared by traveler |                                                                                                    |             |                       |                                          |                         |                |                  |      |             |                    |               |
|                                    | Report ID                                                                                                  | Payee Name  | Business<br>Purpose   | Amount<br>Charged<br>to Chart<br>Strings | Reimbursement<br>Amount | Create<br>Date | Trip End<br>Date | Edit | Report      | Upload<br>Receipts | <u>Delete</u> |
| 2                                  | TRV00CXXXX                                                                                                 | Last, First | Important<br>research | \$0.00                                   | \$17.00                 | 6/29/2018      | 6/27/2018        | Edit | <u>View</u> | <u>Upload</u>      |               |

- Download this report and send it to the traveler to sign. Once the report has been signed, click "Edit" to return to your report in the system,upload the signed document with the trip's receipts, and click the button that says, "Save this report, return to Main Menu."
- Return to your Travel Expense Report in the Library system, enter the TRV Report ID in the Campus Reimbursement TRV Number field, and submit the Travel Expense Report to LBS.

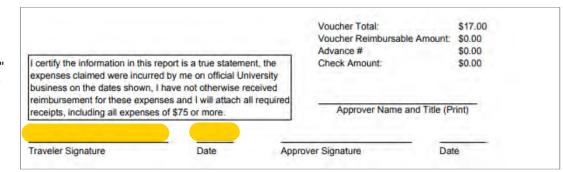